## e~Funds for Schools

Trinity Area School District

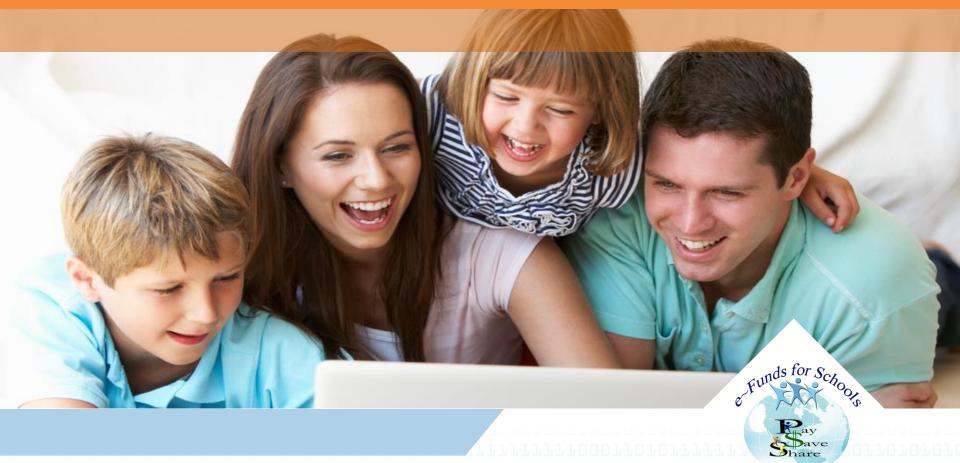

#### Parent Side of EFS Main Page- Registering & Logging in

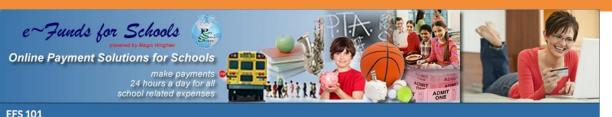

| Notice                                                                                                    | Login                                  |
|----------------------------------------------------------------------------------------------------|----------------------------------------|
| Effective Tuesday, December 16 <sup>th</sup> for security reasons, the e <sup>~</sup> Funds for<br>Schools system will not support version 7 or older of the Internet<br>Explorer browser. | Username:                              |
| If you are using an older version of Internet Explorer, please use the<br>links below to receive your free update or download an updated<br>browser.                                       | Login Forgot Usernam<br>Forgot Passwor |
| http://windows.microsoft.com/en-us/internet-explorer/download-ie                                                                                                    |                                        |
| https://www.mozilla.org/en-US/firefox/new/                                                                                                    |                                        |
| https://www.google.com/intl/en/chrome/browser/                                                                                                    |                                        |
|                                                                                                    | New Users                              |
|                                                                                                    | Register Here                          |
|                                                                                                    | Registration Gu                        |
| Message Box                                                                                                    |                                        |
|                                                                                                    | Site Security                          |
| First time users need to Register their information.<br>Thank you for using our online service!                                                                                            | This site chose VeriSign SSL for secu  |
| thank four for an Boar of the set floe.                                                                                                    | a annual and and doubled               |

commerce and confidential

communications

**Login**- Log into your account using your username and password

#### Forgot Password/username link

**Register Here**- Create an account for new users

#### **Registration Guide**

Customer Service link- Submit questions or concerns regarding your account

#### Parent Side of EFS Logging into the System- Menu Options

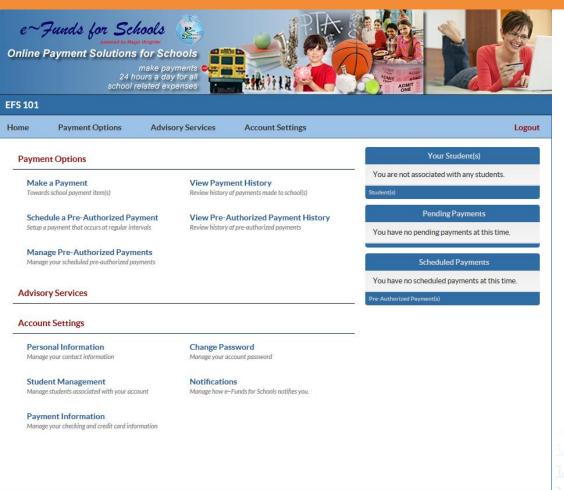

Home- Back to the Home Page Payment Options- To make a payment, view payment history, manage payments Advisory Services- To set up low balance alerts Account Settings- Personal information stored, change password, notifications, payment information stored, manage students

rivacy Policy Terms and conditions Customer Service

#### Parent Side of EFS Student Management- Adding New Student

| EFS 101 |                                                                                                    |                                                                                                    |                                                                                                    |                                                                     |                                                |        | A family/student number is                                                                                                    |  |  |
|---------|----------------------------------------------------------------------------------------------------|----------------------------------------------------------------------------------------------------|----------------------------------------------------------------------------------------------------|---------------------------------------------------------------------|------------------------------------------------|--------|----------------------------------------------------------------------------------------------------|--|--|
| Home    | Payment Options                                                                                                    | Advisory Services                                                                                                    | Special Services                                                                                                    | Account Settings                                                    |                                                | Logout | provided by the school district                                                                                                    |  |  |
|         | If you do contact y     If you are     Add Student(s) I     Family Number     Last Name:     Enter the family num     After you have finisher | ciated with any students yet. not know your students' num our students' school represe e a guest, have no student(s) i  py: c: ber or student number(s) and the ed adding students, or you are means | aber(s), or your students' have<br>ntative to receive the student<br>n our school, or are making p<br>or, Student Number:<br>Last Name: | associate with your account, and the "Continue to Account Overview. | umber, please<br>ildren.<br>click here.<br>Add |        | <ul> <li>Enter student number and<br/>last name</li> <li>Click on 'Add'</li> <li>Click on 'Continue'</li> <li>Repeat for additional<br/>students</li> <li>Enter family number and last<br/>name</li> <li>Click on 'Add'</li> <li>Click on "Continue'</li> </ul> |  |  |

Privacy Policy Terms and conditions Customer Service

©2016 e~Funds for Schools - All Rights Reserve

### Parent Side of EFS Student Management- Adding Additional Students

| S 101 |                                        |                                |                                     |                            |        |    |
|-------|----------------------------------------|--------------------------------|-------------------------------------|----------------------------|--------|----|
| ome   | Payment Options                        | Advisory Services              | Special Services                    | Account Settings           |        |    |
|       |                                        |                                |                                     |                            |        |    |
|       | Guided Set Up                          |                                |                                     |                            |        |    |
|       | <ul> <li>Step 1 - Student M</li> </ul> | anagement                      |                                     |                            |        |    |
|       | Your Student(s):                       |                                |                                     |                            |        |    |
|       | Name                                   | Number                         | School Name                         | Grade                      | Status |    |
|       | ADKINS, HUNTER                         | 4299                           | Elementary School                   | 04                         | Active | 0  |
|       |                                        |                                |                                     |                            |        |    |
|       | Add Student(s) by                      | <b>/</b> :                     |                                     |                            |        |    |
|       | Family Number:                         |                                | or, Student Number:                 |                            | Add    |    |
|       |                                        |                                |                                     |                            |        |    |
|       | Last Name:                             |                                | Last Name:                          |                            |        |    |
|       |                                        |                                |                                     |                            |        | _  |
|       |                                        |                                | a last name for the student(s) to a |                            |        |    |
|       | After you have finished                | adding students, or you are ma | king payments for yourself, click   | "Continue to Account Overv | lew."  |    |
|       | Continue to A                          | ccount Overview                | Make Payments on Be                 | half of Yourself           | Contin | ue |
|       |                                        |                                |                                     |                            |        |    |
|       |                                        |                                |                                     |                            |        |    |
|       |                                        |                                |                                     |                            |        |    |
|       |                                        |                                |                                     |                            |        |    |

Privacy Policy Terms and conditions Customer Service

• Account Settings

- Student Management
- Enter Family or Student Number and Last Name
- Click 'Add'
- Click 'Continue'

#### Parent Side of EFS Account Settings- New Payment Information

| EFS 101 | L             |                                                                                                    |                                |                  |        |
|---------|---------------|----------------------------------------------------------------------------------------------------|--------------------------------|------------------|--------|
| Home    | Payment Optio | ns Advisory Services                                                                                                    | Account Settings               |                  | Logout |
|         | Select "New C | New Checking Account New Checking Account New Checking Account to add a checking Account" to add a checking Account" to add a checking Account to add a credit card | ecking account.                |                  |        |
|         |               | Privacy Policy                                                                                                    | Terms and conditions           | Customer Service |        |
|         |               | ©2014                                                                                                    | ↓e~Funds for Schools - All Rig | hts Reserved.    |        |

One of each payment method can be saved on file

- Credit/Debit Card
- Checking Account

#### Parent Side of EFS Account Settings- New Payment Information

|                              | ns Advisory Services                                                                                | Account Settings                                                                                                    |
|------------------------------|----------------------------------------------------------------------------------------------------|----------------------------------------------------------------------------------------------------|
| Manage Paymer                | nt Information                                                                                      |                                                                                                    |
| New Checking Accour          | nt New Credit / Debit Card                                                                          |                                                                                                    |
|                              |                                                                                                    | at option available to you, and our preferred form of payment.<br>Int and your financial institution did not provide paper checks. |
| Enter New Check              | king Account Information                                                                            |                                                                                                    |
| Routing Number:              | 123123123                                                                                           | NAME         0.12.3           ADRESS         01-23456789           CITY, STATE ZIP         DATE                                    |
| Account Number:              | 123456789                                                                                           | NY TO THE ORDER CF \$                                                                                                    |
| Account Number<br>(Confirm): | 123456789                                                                                           | BANK NAME DOLLARS<br>ADDRESS<br>CITY, STATE ZIP                                                                                    |
|                              | not to be used to enter the routing number. The<br>a deposit ticket can be different than an actual |                                                                                                    |
|                              | r the routing number from an actual check to<br>at will process correctly.                          | Routing Number Account Number Click to Zoom                                                                                        |
| Fee Notice                   |                                                                                                    |                                                                                                    |
|                              | chools payment that is authorized from yo<br>ider will charge your account a \$0.00 NSF             | ur checking account is returned for Non Sufficient Funds "NSF", the e $\sim$ Funds For Fee.                                        |
| There will be a \$1.00       | ) per payment convenience fee added to ea                                                           | ach payment you make using this service.                                                                                           |
| Consent                      |                                                                                                    |                                                                                                    |
|                              | above listed information is correct, and to<br>th payment made with this payment metho              | p pay the associated fee(s) assessed and collected by the third party payment<br>id.                                               |

Once Payment Information has been entered, the 'Consent' section must be confirmed. Then click Save.

### Parent Side of EFS Account Settings- Update Payment Information

| Existing Account                                                                                                    | t(s) New Checking Ad | count New C | redit / Debit Card   |  |   |  |  |  |
|----------------------------------------------------------------------------------------------------|----------------------|-------------|----------------------|--|---|--|--|--|
| <ul> <li>Payment from your checking account is the lowest cost payment option available to you, and our preferred form of payment.</li> <li>To use your existing checking account information, click here.</li> <li>Click here if you have a debit card, or you have a checking account and your financial institution did not provide paper checks.</li> </ul> |                      |             |                      |  |   |  |  |  |
| Manage Preferred Funding Sources                                                                                                    |                      |             |                      |  |   |  |  |  |
| Payments                                                                                                    | Account              |             |                      |  |   |  |  |  |
| ۲                                                                                                    | Checking             | ••••        | ••••6789 (123123123) |  | 6 |  |  |  |
| $\odot$                                                                                                    | Credit Card          | ****        | *******1825 (1217)   |  | 9 |  |  |  |
| Save                                                                                                    |                      |             |                      |  |   |  |  |  |
| Back to Accour                                                                                                    | nt Settings          |             |                      |  |   |  |  |  |
|                                                                                                    | U.S.                 |             |                      |  |   |  |  |  |

©2014 e~Funds for Schools - All Rights Reserved.

- You will choose one payment type to be saved as your preferred method of payment
- To delete a funding source, you will click on the 'Trash Can' icon

### Parent Side of EFS Making a Payment- One Time Payment

| EFS 101 | L                    |                                                                            |                  |                           |      |
|---------|----------------------|----------------------------------------------------------------------------|------------------|---------------------------|------|
| Home    | Payment Options      | Advisory Services                                                          | Account Settings |                           | Logo |
|         | Schedule Payments    |                                                                            |                  |                           |      |
|         | Payment Method Check | king Account Number:                                                       | ******6789       | Routing Number: 123123123 |      |
|         |                      | ultiple students by selecting the tab<br>ormation about an item by holding |                  |                           |      |
|         | JACK MEGAN           |                                                                            |                  |                           |      |
|         | Elementary School    |                                                                            |                  |                           |      |
|         | Lunch                |                                                                            | 1.00 2015-01-11  | 1 Add                     |      |
|         |                      |                                                                            |                  |                           |      |
|         |                      |                                                                            |                  |                           |      |
|         |                      |                                                                            |                  |                           |      |
|         |                      |                                                                            | Continue         |                           |      |

- Select Payment Options
- Select Make a Payment
- Select Student
- Enter amount of payment and a date
- Click 'Add'
- Repeat for additional students
- Click 'Continue'

### Parent Side of EFS Making a Payment- Pre Authorized Payment

| Payment Options         | Advisory Services                                                     | Account Settings |                 |           |  |
|-------------------------|-----------------------------------------------------------------------|------------------|-----------------|-----------|--|
| chedule Pre-Authorize   | ed Payments                                                           |                  |                 |           |  |
| Payment Method Checkir  |                                                                       | •••••6789        | Routing Number: | 123123123 |  |
|                         | iple students by selecting the tab<br>mation about an item by holding |                  | -               | n(s).     |  |
| JACK MEGAN              | Repeat options for 2                                                  | 014-12-11        |                 |           |  |
| Elementary School       | Repeat Frequency:                                                     | Monthly          | •               |           |  |
| Lunch                   | Last Payment Date:                                                    | 8                |                 | dded      |  |
|                         |                                                                       |                  | ОК              |           |  |
|                         |                                                                       |                  |                 |           |  |
|                         |                                                                       |                  |                 |           |  |
|                         |                                                                       |                  |                 |           |  |
| Payments for 2014-12-11 | Pre-authorization Options                                             |                  |                 |           |  |
| Payment Item Name       | Pay For                                                               |                  | Amount          |           |  |
| Lunch                   | JACK                                                                  |                  | \$5.00          | Remove    |  |
| Convenience Fee(s)      |                                                                       |                  | \$1.00          |           |  |
| Total for 2014-12-11:   |                                                                       |                  | \$6.00          |           |  |

Continue

EF

- Select Payment Options
- Schedule a 'Pre Authorized Payment'
- Select student
- Enter amount
- Click add
- Choose frequency and last payment date
- Click 'OK' and click 'Continue'

# Parent Side of EFS

**Making a Payment- Confirm and Submit** 

| Payment Options         | Advisory Services                                                                                 | Account Settings                                                                                                    |                                                                                                    |                                                                                                    |                                                                                                    | Logo                                                                                                    |
|-------------------------|---------------------------------------------------------------------------------------------------|----------------------------------------------------------------------------------------------------|----------------------------------------------------------------------------------------------------|----------------------------------------------------------------------------------------------------|----------------------------------------------------------------------------------------------------|----------------------------------------------------------------------------------------------------|
| Confirm your choices    | 3                                                                                                 |                                                                                                    |                                                                                                    |                                                                                                    |                                                                                                    |                                                                                                    |
| Payment Method Che      | cking Account Number:                                                                             | ******6789                                                                                                    | Routing Number:                                                                                                    | 123123123                                                                                                    |                                                                                                    |                                                                                                    |
| This payment will debit | your checking account on 2015                                                                     | 5-01-11                                                                                                    |                                                                                                    |                                                                                                    |                                                                                                    |                                                                                                    |
| Lunch                   | JACK                                                                                              |                                                                                                    | \$1.00                                                                                                    |                                                                                                    |                                                                                                    |                                                                                                    |
| Convenience Fee         |                                                                                                   |                                                                                                    | \$1.00                                                                                                    |                                                                                                    |                                                                                                    |                                                                                                    |
|                         |                                                                                                   |                                                                                                    |                                                                                                    |                                                                                                    |                                                                                                    |                                                                                                    |
| Total for 2015-01-11    | l:                                                                                                |                                                                                                    | \$2.00                                                                                                    |                                                                                                    |                                                                                                    |                                                                                                    |
|                         | Confirm your choices<br>Payment Method Che<br>This payment will debit<br>Lunch<br>Convenience Fee | Confirm your choices<br>Payment Method Checking Account Number:<br>This payment will debit your checking account on 2019<br>Lunch JACK | Confirm your choices         Payment Method       Checking         Account Number:       *****6789         This payment will debit your checking account on 2015-01-11         Lunch       JACK         Convenience Fee | Confirm your choices         Payment Method       Checking       Account Number:       ******6789       Routing Number:         This payment will debit your checking account on 2015-01-11       Lunch       JACK       \$1.00         Convenience Fee       \$1.00       \$1.00 | Confirm your choices         Payment Method       Checking       Account Number:       ******6789       Routing Number:       123123123         This payment will debit your checking account on 2015-01-11       JACK       \$1.00         Lunch       JACK       \$1.00         Convenience Fee       \$1.00 | Confirm your choices         Payment Method       Checking       Account Number:       ******6789       Routing Number:       123123123         This payment will debit your checking account on 2015-01-11       JACK       \$1.00         Lunch       JACK       \$1.00         Convenience Fee       \$1.00 |

Please review the convenience fees associated with each payment. To process your payment, you must agree to pay the convenience fees listed above.

- I have reviewed, and confirm that I accept the above listed convenience fee(s).
- I decline paying all fees and want to cancel this payment.

**Privacy Policy** 

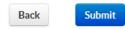

Terms and conditions

Customer Service

• Confirm your Payment Method

- Review Payment Options
- Accept Convenience Fee
- Click 'Submit'

#### Parent Side of EFS Payment Confirmation

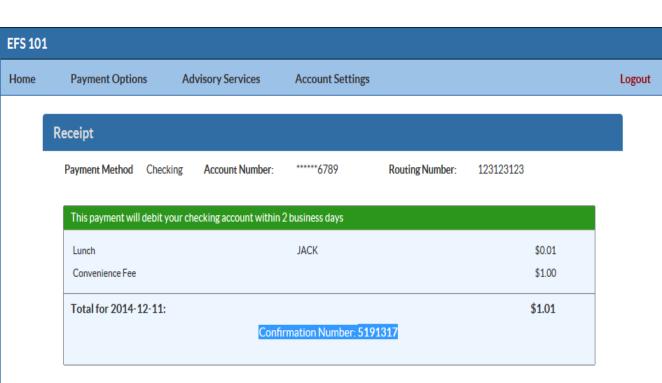

Thank you for your payment. Please print this receipt for your records.

#### Return to Main Menu

\*A confirmation number

\*A Payment Notice will be

\*A Payment Confirmation

will be sent to the email

address on file once the

payment has processed.

sent to the email address

will be displayed.

Records

on file.

\*Prompt to print for

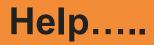

Call eFunds to reset your password or check on a payment at 1-866-770-5856

# Call Nicolle Bazant Pleil at 724-225-5380 ext 6504 with general questions.